# **ERP** Software Management System in Odoo

BY MD Forhad Hossain ID: 183-15-12048

This Report Presented in Partial Fulfillment of the Requirements for the Degree of Bachelor of Science in Computer Science and Engineering.

**Supervised By** 

Mr. Abdus Sattar Assistant Professor Department of CSE Daffodil International University

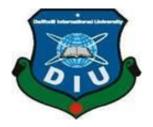

# DAFFODIL INTERNATIONAL UNIVERSITY DHAKA, BANGLADESH August, 2021

#### APPROVAL

This Project/internship titled "**ERP Software Management System in Odoo**", submitted by Md Forhad Hossain, ID No: 183-15-12048 to the Department of Computer Science and Engineering, Daffodil International University has been accepted as satisfactory for the partial fulfillment of the requirements for the degree of B.Sc. in Computer Science and Engineering and approved as to its style and contents. The presentation has been held on 09 September 2021.

## **BOARD OF EXAMINERS**

Dr. Touhid Bhuiyan **Professor and Head** Department of Computer Science and Engineering Faculty of Science & Information Technology Daffodil International University

Sudih

Md. Sadekur Rahman Assistant Professor Department of Computer Science and Engineering Faculty of Science & Information Technology Daffodil International University

Lahir

GaziZahirul Islam Assistant Professor Department of Computer Science and Engineering Faculty of Science & Information Technology Daffodil International University

Funda

Shah Md. Imran Industry Promotion Expert LICT Project, ICT Division, Bangladesh

**Internal Examiner** 

Chairman

**Internal Examiner** 

**External Examiner** 

- tom

## DECLARATION

This internship report was written under the direction of **Mr. Abdus Sattar, Assistant Professor of CSE Department,** Daffodil International University's Department. I further certify that neither this internship report nor any part of this internship report has been submitted to any other institution for the purpose of receiving a degree or diploma. I also declare that I obtain information from the Daffodil International Academy (DIA), the Data Center, and the Training Center. This report ispresented to the Internship Defense Committee for evaluation.

Supervised by:

Acobero

**Mr. Abdus Sattar** Assistant Professor Department of CSE Daffodil International University

Submitted by:

**MD. Forhad Hossain** ID: 183-15-12048 Department of CSE Daffodil International University

# ACKNOWLEDGEMENT

First and importantly, I'd want to express my thankfulness to Allah for allowing me to complete my internship report on time.

I'd want to express my gratitude to the Faculty of Science & Information Technology for maintaining internship credit in the graduate program's curriculum and allowing me to have a taste of industryoriented tasks and the field of work that interests me. I'm also grateful to DIU's Faculty of Science and Information Technology, as well as the Office of Placement and Alumni, for allowing me to select and complete an internship with a company that interests me. I'd also want to convey my heartfelt gratitude to my academic advisor. Mr. Abdus Sattar is an associate professor at Daffodil International University in Department of Computer Science Engineering. Sincerely thank of my heart for all of your assistance throughout the preparation of this report. Without his assistance, this report would not have been possible. I am also thankful to my organization supervisor Md. Mazharul Islam, Project Manager at DIA from the core of my heart for his kind support, guidance, constructive, supervision, instructions and advice and for motivating me to do my internship smoothly at DIA. I feel proud and gratified that I was always held the under supervision of the Software Department team and got advices directly from Md. Mazharul Islam, Project Manager at DIA. Here, with daily reporting along with mental and professional support enhances my experience in the internship life.

Finally, I'd want to convey my gratitude to everyone who helped me complete my internship successfully, as well as my regret for not being able to thank everyone individually, I am delighted to complete the study on the subject in professional and honest manner.

# ABSTRACT

Odoo's unique architecture is still one of the features that sets it apart from competing ERP software. Over 35 foundation odoo modules or odoo applications cover a wide range of company operations, including industrial, inventory, and accounting, as well as sales, ecommerce, and human resources. This provides users a lot of control over our implementation as a customer. User can purchase and install the apps that are most relevant to their business. The components are all functionally linked, allowing User to access a single ERP software. The report discussed about the purpose of the specific OdooERP Software Fleet management. The administration of a company's or other organization's transportation resources is referred to as fleet management. This could include trucks, vans, and cars, as well as rail cars. Fleet management involves a wide range of tasks, including vehicle tracking, fuel and speed management, maintenance management, and driver health and safety management. Fleet management aids businesses in reducing risk, increasing efficiency, lowering fuel and maintenance costs, and adhering to government laws.

| CONTENTS                                         | PAGE  |
|--------------------------------------------------|-------|
| Approval                                         | i     |
| Declaration                                      | ii    |
| Acknowledgement                                  | iii   |
| Abstract                                         | iv    |
| CHAPTER 1: INTRODUCTION                          |       |
| 1.1: Introduction                                | 8     |
| 1.2: Motivation                                  | 8     |
| 1.3: Internship Objectives                       | 9     |
| 1.4: Introduction to the Company                 | 9     |
| 1.5: Report Layout                               | 10    |
|                                                  | 11-13 |
| CHAPTER 2: ORGANIZATION                          |       |
| 2.1: Introduction                                | 11    |
| 2.2: Product and Market Situation                | 12    |
| 2.3: Target Group                                | 13    |
| 2.4: Organization Structure                      | 13    |
|                                                  | 14-30 |
| CHAPTER 3: TASK, PROJECTS AND ACTIVITIES         | 14    |
| 3.1: About of fleet Operations module            | 14    |
| 3.2: How to use Fleet Operation                  | 14    |
| 3.3: How we can manage fleet module              | 15    |
| 3.4: Vehicle Models                              | 15    |
| 3.5: Creating new vehicle                        |       |
| 3.6: Reporting for module                        | 18-19 |
| 3.7: Return Order Management from Website Module | 20    |
| 3.8: Backend view of Return Orders form          | 21    |
| 3.9: Return Button for Delivery Orders           | 22    |
| 3.10: Sample Report for Return Orders            | 23    |
| 3.11: Introduction about virtual appointment     | 24    |
| 3.12: For creating appointment                   | 25-27 |
|                                                  |       |

| 3.13: Appointment view                      | 28-30 |
|---------------------------------------------|-------|
|                                             | 31    |
| <b>CHAPTER 4: COMPETENCIES AND SMART PI</b> | LAN   |
| 4.1: Competencies Earned                    | 31    |
| 4.2: Smart plan                             | 31    |
| 4.3: Reflections                            | 31    |
|                                             | 32-34 |
| <b>CHAPTER 5: CONCLUSION AND FUTURE CAP</b> | REER  |
| 5.1: Discussion and Conclusion              | 32    |
| 5.2: Scope for Further Career               | 32    |
| 5.3: Appendix of Internship Reflection      | 33    |
| 5.4: Company Details                        | 34    |
|                                             | 35    |
| RAFERENCES                                  |       |

# LIST OF FIGURES

| FIGURES                                                                    | PAGE NO |
|----------------------------------------------------------------------------|---------|
| Figure 2.1.1: Daffodil international academy (DIA) Organization Structure. | 14      |
| Figure 2.1.2: Vehicle Models in Fleet Operation                            | 16      |
| Figure 2.1.3: New vehicle create form                                      | 17      |
| Figure 2.1.4: Color information for fleets operation                       | 18      |
| Figure 2.1.6: Graph view in Fleets operation                               | 19      |
| Figure 2.1.7: Analysis and Reporting                                       | 20      |
| Figure 2.1.8: Return order view                                            | 21      |
| Figure 2.1.9: Return order Backend view                                    | 22      |
| Figure 2.1.10: Return order for delivery button                            | 23      |
| Figure 2.1.11: Sample report for return product                            | 24      |
| Figure 2.1.12: Appointment Slot view                                       | 25      |
| Figure 2.1.13: Appointment Type view                                       | 26      |
| Figure 2.1.14: Appointment Time view                                       | 27      |
| Figure 2.1.15: Appointment successfully and Cancel form                    | 28      |
| Figure 2.1.16: Appointment view in Calendar                                | 29      |
| Figure 2.1.17: Calendar Views of Online appointment                        | 30      |
| Figure 2.1.8: Var chart of online appointment                              | 30      |

# CHAPTER 1 INTRODUCTION

#### **1.1 Introduction**

The Internship Attachment Report entitled "ERP Software Management System in DIA", has been submitted to the Office of Placement and Department of Computer Science and engineering in partial fulfillment of the requirements for the degree of Bachelor of Science in Computer Science and Engineering by Md. Forhad Hossain (ID:183-15-12048).

Daffodil International University (DIU) provides that magnificent opportunity to their students of having an internship within their bachelor program. I had started my Internship at Software Division on Web Development in DIA. It is really amazing experience I am very grateful to the company and my team who helped me learn something new. The reason for choosing Software Department is that in future I want to establish myself as a Software Engineer. So, to achieve that goal I wanted to be aware of the software company's mission, goals, information about company rules, regulations, and procedures. I got an opportunity to work in the department to know about how a software company develops their applications. In this report, I will describe my workings during the Internship period. The report contains some information about the company and the projects that I had been assigned to work on. I have also added my learning objects and goals that I had avail during the period.

#### **1.2 Motivation**

I am currently pursuing my Bachelors in Computer Science Engineering at Daffodil International University, I understand the importance of gaining practical knowledge which will complement the textbook knowledge and help a student gain a wider perspective of the subjects. An internship is a professional learning experience that provides potential employees. For this many company or organization offers meaningful, practical work related to a student's field of study. Internships are targeted towards students, who work between a specific period of time at their chosen company to conquer practical experience which gives a student the opportunity for career development and to learn new skills. It offers the employer the opportunity to bring new ideas and energy into the company.

#### **1.3 InternshipObjectives:**

To obtain a professional position in the industry or company utilizing my relevant experience, technical expertise, and problem solving skills is my primary goal for internship. Besides, I want to prepare me for a competitive job market and to collect some extra features to make me a qualified one.

When students are still in school, coordinate work experience with academic education, and help students move from classroom to work at this time I would like to Participate in a computer-based design designed to offer work experience.

#### **1.4 Introduction to theCompany**

Daffodil International Academy is a wide range of experience in both software development and hardware management, as well as systems integration. In the course of international projects, DSK's skilled staffs of experts have worked with a broad range of platforms, languages, and technologies.

Daffodil International Academy is a consulting firm that specializes in software development for infrastructure projects and other enterprises. Its business initiatives have evolved with the goal of meeting market demands for a wide range of Business IT needs by addressing all aspects of the product and project development life cycle, from preliminary analysis and design to programming, software specification, project implementation, and training. The institute has worked with many national projects and international organizations with high prizes of all interested parties. DIA offers its programs and services by promoting important platforms such as education, government, and the environment.

DIA provides an unparalleled level of service to its clients by combining world-class talent with a strong management focus, specialized business divisions, and a well-established financial team. They primarily give consulting services to various businesses in Bangladesh and develop software (web, desktop, and mobile) applications for its customers. DIA now has numerous business divisions that contribute to the ICT sector.

#### 1.5 ReportLayout:

Chapter 1:Here I am discussing about the introduction internship program.

Chapter 2: In this Chapter I am discuss about Organization

**Chapter 3**: In this chapter I will try to discuss the background of our project. We also add information about the allied work, the opportunity and challenges of the project and we are compared too many other applicant systems.

Chapter 4: I present here Competencies and smart plan from this internship program.

Chapter 5: I discuss about conclusion and future career

# **CHAPTER 2**

# ORGANIZATION

#### **2.1 Introduction**

Daffodil International Academy is a Bangladesh-based customized software development and support company with a development and support office in Kuala Lumpur, Malaysia. DIA has a wide range of experience in both software development and hardware management, as well as systems integration.

Daffodil International Academyis a consulting firm that specializes in software development for infrastructure projects and other enterprises. Its business initiatives have evolved with the goal of meeting market demands for a wide range of Business IT needs by addressing all aspects of the product and project development life cycle, from preliminary analysis and design to programming, software specification, project implementation, and training. The institute has worked with many national projects and international organizations with high prizes of all interested parties. DIAoffers its programs and services by promoting important platforms such as education, government, and the environment.

DIA provides an unparalleled level of service to its clients by combining world-class talent with a strong management focus, specialized business divisions, and a well-established financial team. They primarily give consulting services to various businesses in Bangladesh and develop software (web, desktop, and mobile) applications for its customers.

### 2.2 Product and MarketSituation

Daffodil International Academy (DIA) is one of the leading national Institute in Bangladesh. The most exciting and oldest (DIA) learning center have a long-term relationship with clients based on business. Look at the growth of the decades since its inception, our results have been very proud, and even so much in our opinion of the future meanings. Daffodil International Academy (DIA)Provides a variety of Software services and training services. These are given below.

Product:

- ECure
- Payroll and Income tax
- Business ERP
- Education ERP
- School ERP
- Library Management
- Job Tracking System
- Other's software

Solution:

- One Card Solution
- Internet Tv
- Internet Radio
- Digital Archive

Software Services:

- Internet businesssolution
- Software testing
- Software customization
- Web & E-commerce
- Graphics and Animation
- Apps Development
- Digital marketing
- Domain registration andwebhosting.

# 2.3 Target Group

The company's customer base includes all consumers and all small and medium-sized businesses, including start-ups. The company affects SOHO customers as they are the perfect goals for the new and high-speed cycling, which can grow the business. Websites believe these market parties have ©Daffodil International University 12

special price and service and make more reliable and specialcustomers

# 2.4 OrganizationalStructure.

Daffodil international academy (DIA) Organization Structure below in fig 2.5:

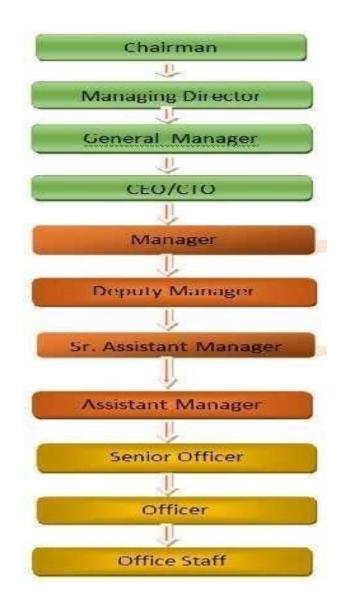

Figure 2.1.0: Daffodil international academy (DIA) Organization Structure.

## CHAPTER 3

# TASKS, PROJECTS AND ACTIVITIES

#### **3.1:**About of fleet operations Module:

Fleet operations is a term that refers to the operations of a fleet. The functionality of the ODOO basic Fleet Module is extended by this module. The list views have been updated to provide accurate and muchneeded information on the vehicle. Vehicle registration, as well as Vehicle Services, think about writing a vehicle from the fleet, and creating different reports, are all functions that may be utilized with this module. Fleet of fakers in a company it can be trucks delivery vehicles, Car, cabs, buses and even bikes. Identifying a managing money spent by our company on these vehicles is really important so we need to track everything that happens with our vehicles including repairs services, mileage, fuel, contracts etc.

#### **3.2: How to use Fleet Operation:**

For using this module First of all user can install this fleet module. After that user can find the menu from odoo environment. The fleet module is not only designed to manage the operations of a vehicle service provider company but also for multinational corporations and companies. Where they enable the employees with the company vehicles during their period of employment.

When open fleet operation module see a button created vehicles in dashboard different stages like register vehicles, downgraded vehicles and then ordered vehicles that are ordered to order. If user can view the vehicles under new request. The vehicle allocations in the module are transferable to the user's needs. That is user can mange of all operations relater the vehicle.

#### **3.3:** How we can manage fleet module:

First of all, before creating a new vehicle user can see some other things like under configuration user can configure manufacturers and vehicle models for a vehicle. When user open is manufacturers user can do some preconfigured manufacturers like with the manufacturer name in total models and user create new manufacturer form here by providing, the name and can add an image for that.

| Fleet Vehicles                      | Reporting Configuration                                                                                    | 😒 📢 My Company (San Francisco) |
|-------------------------------------|----------------------------------------------------------------------------------------------------|--------------------------------|
| Vehicles Model / New<br>Saw Discard |                                                                                                    |                                |
|                                     | Nodel same<br>e.g. Model S I<br>Kandacture<br>e.g. Tosla<br>Vehicle Type<br>Fleet Manager<br>Vendos<br>Add |                                |
|                                     |                                                                                                    |                                |

Fig 2.1.2: Vehicle Models in Fleet Operation

#### 3.4: Vehicle Models:

User can create vehicle models from Configuration>Vehicle models. Before creating model, user must be need manufacturer. User can see a form. From this form user can add model name, manufacturer which is create before. Then add vehicle type. User can see the image is added in upper right site in this form. After add image user can create Fleet Manager then can be choosing many vendors for vehicle models. After saving this page user can see already created a model which name is given form vehicles model.

#### **3.5: Creating new vehicle**

|                                                                                                    |               |   |                                                                                          | Rew Request.         | To Ordered | Repaired D  | lowngraded I |
|----------------------------------------------------------------------------------------------------|---------------|---|------------------------------------------------------------------------------------------|----------------------|------------|-------------|--------------|
|                                                                                                    |               |   | Diners History                                                                           | Coreans              | ₽ Sances   | Odometar    |              |
| Model                                                                                               |               |   |                                                                                          |                      |            | (10)        |              |
| Tesla Motor                                                                                         | s/Model S 🔹 🖻 |   |                                                                                          |                      |            | T           |              |
| License Plate                                                                                       |               |   |                                                                                          |                      |            | TESLA MOTOR | <u>aj</u>    |
|                                                                                                    |               |   |                                                                                          |                      |            |             |              |
| e.g. PAE 326                                                                                        |               |   |                                                                                          |                      |            |             |              |
| e.g. PAE 326<br>Taga                                                                                | •             |   |                                                                                          |                      |            |             |              |
| Tags                                                                                                | •             |   |                                                                                          |                      |            |             |              |
| Taga<br>Driver                                                                                      |               |   | Vehicle                                                                                  |                      |            |             |              |
| Tags<br>Driver<br>Driver                                                                            |               |   | Last Odometer                                                                            | 0.00                 | lan        | (i)         |              |
| Tags<br>Driver<br>Driver<br>Mobility Card                                                           |               |   | Last Odometer<br>Immatriculation Date                                                    | 0.00                 | lan.       | 9           |              |
| Tags<br>Driver<br>Driver<br>Mobility Card<br>Future Driver                                          |               | - | Last Odometer<br>Immatriculation Date<br>Chassis Number                                  | 03/18/3021           | les.       |             |              |
| Tags<br>Driver<br>Driver<br>Mobility Card                                                           |               |   | Last Odometer<br>Immatriculation Date<br>Chassis Number<br>Catalog Value (VK)            |                      | lan.       |             |              |
| Tags<br>Driver<br>Driver<br>Mobility Card<br>Future Driver<br>Plan To Chunge Car                    |               |   | Last Odometer<br>Immatriculation Date<br>Chassis Number                                  | 03/18/3021           | an.        | 1           |              |
| Tags<br>Driver<br>Driver<br>Mobility Card<br>Future Driver<br>Plan To Change Car<br>Assignment Date |               |   | Last Odoewster<br>Immatriculation Date<br>Chassis Number<br>Catalog Value (NIJ<br>Incl.) | 03/18/2021<br>\$0.00 | ha         |             |              |

Fig 2.3.3: New vehicle create form

For creating a vehicle user can define a model name in choose model field. User can add a license plate number. Vehicle need a tags for useful later in order to search for the vehicle like user can tags to search the vehicle. Then user can add vehicles driver details that is respective driver can be allocated and a future driver allocation can also be made under the vehicle information. If any driver missing here user can add future driver and update this driver for this vehicle. When driver is add this time start date and expired date can be added and also use add attachment with more driver using this create button. From location field user can add vehicle location. For this vehicle odometer add for vehicle field. User can update this odometer automatically and that will be updated by odoo. Chassis number is vehicle identification number. User can add purchase value of the vehicle.

After that user can add contact details like manager name and first contact date of the vehicle. After add contact details user need to model details from model form view. Model details means number of seats of this vehicle door numbers then color with model year.

| Work Order     SER/2019/00C •     Previous Color     BLACK     New Color       Change Date     10/14/2019 •     •     •     • | WHITE * |
|----------------------------------------------------------------------------------------------------|---------|
| Change Date 10/14/2019 -                                                                                                    |         |
|                                                                                                    |         |
| Notes                                                                                                    |         |
|                                                                                                    |         |
|                                                                                                    |         |
|                                                                                                    |         |

Fig 2.3.4: Color information for fleets operation

User can change vehicles color information from this form. When user set update color information this time user must be set work order, previous Color and new color. From this note field user can Note some information about reason of update color information.

| Engine Specifications | Features Fluids | Service Details | Insurance Terms | Attachments    | Vehicle Images | History | Notes |   |
|-----------------------|-----------------|-----------------|-----------------|----------------|----------------|---------|-------|---|
| Engine Parame         | eters           |                 |                 |                |                |         |       |   |
| Engine No             |                 |                 | т               | ransmission    |                |         |       | - |
| CO2 Emissions         | 0.00            |                 | E               | ngine Model    |                |         |       |   |
| Horsepower            | 0               |                 | N               | o of Cylinders | 0              |         |       |   |
|                       | 0.00            |                 | Р               | ower           | 0              |         |       |   |
| Taxation              |                 |                 |                 |                |                |         |       |   |
|                       |                 |                 |                 |                |                |         |       |   |

Fig 2.3.5: Engine parameter for fleets operation

After added model details user can add engine details like transmission, fuel type, horse power that all are manual automated. That's all details related to engine can be added for a vehicle. From description field user can add describe about this vehicle. After complete all field v user save this vehicle.

Currently this vehicle moves to registered state. After save vehicle user can contact for this vehicle use contact button. For contact user can select object, activation cost, requiring cost and also update contact expiration date with included services and some terms and conditions. After that user can save the contract then this contract is in progress. When the contract expires it will move to expire state. It also possible to manually close this contract using edit button. User can also create multiple contracts for a vehicle but only one will be in running state.

From services button user can create contract for services. From services button user create description and repair type, repair date with cost of this services. If any user tries to odometer value from this services option, user can easily do it from change odometer value option. When service start is done. This show's service can be accessed by pressing running the button. From dashboard user can see expired contact list and renewable overview. This warning is shown is in red color.

#### 3.6: Reporting for module:

We have reporting that is cost analysis. This allows us to monitor all cost associated with a given vehicle type of service. That is to obtain various analytical as well as numerical of the vehicles which having described in the platform.

| osta | a Analysis             | 15- |                                                      | Date 25 | 21 m 🖸 Date Pr | entitati Year 🖬 🔽 S | inter Plantat N |
|------|------------------------|-----|------------------------------------------------------|---------|----------------|---------------------|-----------------|
| Matt |                        | -   |                                                      | Tilas   | #Gree By       | @Comparison         | • Familas       |
| 184  | 2021/MourCompany, Merc |     | 1979a Jackson Group, Ton<br>1979a Jackson Group, Ton |         |                |                     |                 |
| 124  |                        |     |                                                      |         |                |                     |                 |
| 14   |                        |     |                                                      |         | - 1            |                     |                 |
| 126  |                        |     |                                                      |         | - 1            |                     |                 |
| 724  |                        |     |                                                      |         | - 1            |                     |                 |
| н    |                        |     |                                                      |         | -              |                     |                 |
| *    |                        |     |                                                      |         | - 1            |                     |                 |
| .95  |                        |     |                                                      |         | - 1            |                     |                 |
| 24   |                        |     |                                                      |         |                |                     |                 |

Fig 2.1.6: Graph view in Fleets operation

This is the graph view and have different measures like cost analysis for contact and service, count. It's also possible to compare this analysis this report with previous period or previous year and can add custom group and filtrations to this report.

|                                                              |                   |                  |                 |                    |                   |   |             |         |               |              |                  |               |        | e    |
|--------------------------------------------------------------|-------------------|------------------|-----------------|--------------------|-------------------|---|-------------|---------|---------------|--------------|------------------|---------------|--------|------|
| Create Import                                                |                   |                  |                 | Pri                | nt • Action •     |   | ▼ Filters ▼ | ■ Grou  | ip By 🔻 🔺 Fa  | vorites <    |                  | 1-3/3 🔇 📏     | ==     | =    |
| Vehicle-ID                                                   | Make              | Model            | License Plate V | 'ehie <sup>F</sup> | Fleet xlsx Report | r | Registratio | n State | Driver        | Next Service | Regisration Date | Odometer Unit | Vehicl | e St |
| Bugatti/xx001/0595                                           | Bugatti           | Bugatti/xx001    | 0595            |                    |                   |   |             |         |               |              | 12/10/2018       | Kilometers    | On Rei | nt   |
| Jaguar/5j/786                                                | Jaguar            | Jaguar/5j        | 786             |                    |                   |   |             |         | Jaguar Driver | 01/09/2019   | 12/10/2018       | Kilometers    | Releas | ed   |
| Lamborghini/8989/007                                         | Lamborghini       | Lamborghini/8989 | 007             |                    |                   |   |             |         |               |              | 12/10/2018       | Kilometers    | Draft  |      |
| Fleet xlsx Re                                                | port              |                  |                 |                    |                   |   |             |         |               |              |                  |               |        |      |
| abiele vlev Depart                                           |                   |                  |                 |                    |                   |   |             |         |               |              |                  |               |        |      |
| enicie xisx Report                                           | wint vlev ror     | ort for that     |                 |                    |                   |   |             |         |               |              |                  |               |        |      |
|                                                              | ////t. x/3x //ej. |                  |                 |                    |                   |   |             |         |               |              |                  |               |        |      |
| elect Option and p                                           |                   | eet History      |                 |                    |                   |   |             |         |               |              |                  |               | T      |      |
| /ehicle xlsx Report.<br>Select Option and p<br>Select Report |                   | et History       |                 |                    |                   |   |             |         |               |              |                  |               | ۲      |      |

Fig 2.1.7: Analysis and Reporting

Managing the fleet of vehicles in a company with the odoo platform will be advantages and provide a complete management of all aspects of the fleet operation

# **3.7.**Return Order Management from Website Module:

This module is used to return or manage any order sold from the website. authorized individuals by the account portal view can see their return orders from the account portal page.

| ₩WEBSITE - Pages Customize | Promote                                                                  |                                                                                                    |            |            |         |                   | ۵ | My Website 🝷 |
|----------------------------|--------------------------------------------------------------------------|----------------------------------------------------------------------------------------------------|------------|------------|---------|-------------------|---|--------------|
|                            | YOUR WEBSITE Home                                                        | Shop Contact us 🛛 🃜 🧕                                                                                                    |            | Mitchell   | Admin 👻 | Contact Us        |   |              |
|                            | # / Sales Orders / Sales Orde                                            | r \$00042                                                                                                    |            |            |         | $\langle \rangle$ |   |              |
|                            | ₹ 79.00                                                                  | Sales Order S00042                                                                                                    |            |            |         | Return            |   |              |
|                            | ▲ Download      ⊕ Print  Sale Return Sales Order S00042  Pricing History | Order Date: 06/17/2021<br>Invoicing and Shipping Address:<br>Registered Customer<br>201, Second Floor, II Tower 4<br>Infocity Gate - 1, Infocity<br>Gandhinagar 382007<br>Gujarat GJ<br>India |            |            |         |                   |   |              |
|                            | Salesperson<br>Mitchell Admin<br>+1 555-5555<br>Send message             | Delivery Orders<br>WH/OUT/00014 Date: 06/17/2021                                                                                                    |            |            |         | 🚚 Shipped         |   |              |
|                            | Powered by odoo                                                          | Pricing                                                                                                    |            |            |         |                   |   |              |
|                            |                                                                          | Products                                                                                                    | Quantity   | Unit Price | Taxes   | Amount            |   |              |
|                            |                                                                          | [E-COM08] Storage Box                                                                                                    | 1.00 Units | 79.00      |         | ₹79.00            |   |              |
|                            |                                                                          |                                                                                                    |            | Subtotal   |         | ₹79.00            |   |              |
|                            |                                                                          |                                                                                                    |            | Total      |         | ₹79.00            |   |              |

Fig 2.1.8: Return order view

On the Portal's Order Page, there is a Return Button. authorized individuals Firstly Go to Portal/My Account -> Sale Order, then click the Return button upon this sale order. After pressing the Return button, the customer is sent to the Return Product Screen. Customers may pick the product, quantity, and return reason from the product screen, and then submit the return using the Submit button. Customers will see Return Orders in Portal and a list of RMA orders in Portal / My Account after submitting a return.

From Return Orders tree view in Portal. The customer can see the basic details and status of the return order and for detailed information The customer can see from the detailed button of the return order in portal.

| <ul> <li>Sales</li> </ul> | Orders To Invoice | Products Reporting Configur | ation Return Orders |                   | 68                      | My Comp | oany (San Francisco) | Mitc    | hell Admin |
|---------------------------|-------------------|-----------------------------|---------------------|-------------------|-------------------------|---------|----------------------|---------|------------|
| Sale Return / F           | RET00010          |                             |                     |                   |                         |         |                      |         |            |
| Edit Create               |                   |                             | Print Action        |                   |                         |         |                      | 4 / 4   | < >        |
| Confirm Cancel            | I                 |                             |                     |                   |                         |         | Draft                | Confirm | Done       |
|                           |                   |                             |                     |                   |                         |         | Delivery orde        | r       |            |
|                           | RET00010          |                             |                     |                   |                         |         |                      |         |            |
|                           | Sale Order        | S00007                      |                     | Product Variant   | [FURN_8888] Office Lamp |         |                      |         |            |
|                           | Customer          | Gemini Furniture            |                     | Received Quantity | 0.00                    |         |                      |         |            |
|                           | Create Date       | 07/03/2021 14:58:59         |                     | Quantity          | 1.00                    |         |                      |         |            |
|                           | Responsible       | Mitchell Admin              |                     |                   |                         |         |                      |         |            |
|                           | Reason Delivery ( | Order Return Picking Other  |                     |                   |                         |         |                      |         |            |
|                           | Not working       |                             |                     |                   |                         |         |                      |         |            |
|                           |                   |                             |                     |                   |                         |         |                      |         |            |
|                           |                   |                             |                     |                   |                         |         |                      |         |            |
|                           |                   |                             |                     |                   |                         |         |                      |         |            |
|                           |                   |                             |                     |                   |                         |         |                      |         |            |
|                           |                   |                             |                     |                   |                         |         |                      |         |            |
|                           |                   |                             |                     |                   |                         |         |                      |         |            |

3.8: Backend view of Return Orders form

Fig 2.1.9: Return order Backend view

This module allows developers to view the return Order from the backend, as well as edit and alter the return statement. This module allows developers to view the return Order from the backend like Sale order, Customer name, Responsible, product variant, received quantity, quality, etc., and edit and alter the return statement.

When the owner sees this return picking details and if the return issue is reasonable and suitable for return, Using the confirm button, return to the choosing creation from the return order.

#### 3.9: Return Button for Delivery Orders

|              | Sales  | Orders To Inv    |                 | Reporting       |              | Return Orders     |                                   |                          | ଥି      | 5    | My Compa |                | Mitc  | hell Admin |
|--------------|--------|------------------|-----------------|-----------------|--------------|-------------------|-----------------------------------|--------------------------|---------|------|----------|----------------|-------|------------|
| Sale<br>Edit |        | RET00010 / WH    | H/OUT/0001      | 6               | e            | Print & Action    |                                   |                          |         |      |          |                | 1/1   | < >        |
| Print        | Return | Unlock           |                 |                 |              |                   |                                   |                          |         |      |          | Draft Waiting  | Ready | Done       |
|              |        | ☆ WH/C           | UT/0001         | 6               |              |                   |                                   |                          |         |      |          |                |       |            |
|              |        | Delivery Address | Gemini          | Furniture, Soha | am Palmer    |                   | Scheduled Date                    | 07/03/2021 14:           |         |      |          |                |       |            |
|              |        |                  |                 |                 |              |                   | Effective Date<br>Source Document | 07/03/2021 14:<br>S00007 | :58:28  |      |          |                |       |            |
|              |        |                  |                 |                 |              |                   | Return order                      | RET00010                 |         |      |          |                |       |            |
|              |        |                  |                 |                 |              |                   |                                   |                          |         |      |          |                |       |            |
|              |        | Detailed Operat  | ions Operatio   | ns Addition     | al Info Note |                   |                                   |                          |         |      |          |                |       |            |
|              |        | Product          |                 |                 |              | Lot/Serial Number |                                   |                          | Reserve | ed   |          | Done :         |       |            |
|              |        | [FURN_8999] Th   | ree-Seat Sofa   |                 |              |                   |                                   |                          |         | 0.00 |          | 1.00           |       |            |
|              |        |                  |                 |                 |              |                   |                                   |                          |         |      |          |                |       |            |
|              |        |                  |                 |                 |              |                   |                                   |                          |         |      |          |                |       |            |
|              |        |                  |                 |                 |              |                   |                                   |                          |         |      |          |                |       |            |
|              |        |                  |                 |                 |              |                   |                                   |                          |         |      |          |                |       |            |
|              |        |                  |                 |                 |              |                   |                                   |                          |         |      |          |                |       |            |
|              |        | Send message L   | og note 🛛 O Sch | edule activity  |              |                   |                                   |                          |         |      | ® 0      | ✓ Following ▲3 |       |            |

Fig 2.1.10: Return order for delivery button.

The owner can see this return request from delivery page and the owner can transfer this return statement in another acknowledgement through a reverse transfer with number. If the owner wants to pick up the returned statement, this module includes a smart button called Return Picking. This return product order number with details may be simply picked by this return choosing. If a consumer looks at all the returned products that are similar to him, he can see easily. Another smart button for consumers is included in this module. On the customer form, this smart button displays all of the client's return orders. In the Sale Order form, a smart button was developed for salespeople. This smart button displays all return orders for which a product was returned before to the sale and which are associated with that sale order.

## **3.10: Sample Report for Return Orders:**

| My Company (San Franc<br>250 Executive Park Blvc<br>San Francisco 94134<br>California CA<br>India |                       |                              |                                |
|---------------------------------------------------------------------------------------------------|-----------------------|------------------------------|--------------------------------|
|                                                                                                   | er # RET00002         |                              |                                |
| Customer:<br>Gemini Furniture                                                                     | Sale Order:<br>S00007 | Creation Date:<br>07/03/2021 | Responsible:<br>Mitchell Admin |
| Product                                                                                           |                       |                              | Quantity                       |
| [FURN_8999] Three-Se                                                                              | at Sofa               |                              | 1.0 Units                      |
|                                                                                                   |                       |                              |                                |
|                                                                                                   |                       |                              |                                |

Fig 2.1.11: Sample report for return product

The customer Return statement is shown here as a print preview. When a client sees this statement, he may quickly learn about the return product name, product Id, product pricing, product length, and product price, as well as other requirements that are part of this RMA. Report in PDF format.

#### Virtual appointment

### **3.11:Introduction about Virtual appointment:**

Managing business meeting and appointment are important for any business. I was creating a separate module for managing appointments. This module helps or to create and manage appointments in an easy way and is integrated with calendar module. So this module can be used for different business purposes to organize meeting or communication between the customer and the business so gives it customers a freedom to book meetings with others. They can select the date time for meeting.

To make use of this online appointment feature first need to install odoo\_14 apps and create a database in any database. Where all of the data are store and also need install calendar module. After creating online appointments in calendar then can be find a menu add that is for managing online appointment.

| Website Dashboard Orders Products Forum Visitors Reporting | Configuration                      |                  | 🟦 🔍 (      |
|------------------------------------------------------------|------------------------------------|------------------|------------|
| nalytics                                                   | Settings                           |                  | My Website |
| So to Website                                              | Websites                           |                  |            |
|                                                            | Apps                               |                  |            |
|                                                            | Pages<br>Redirects                 |                  |            |
| LES SINCE LAST WEEK                                        | Menus                              |                  |            |
|                                                            | eCommerce                          |                  |            |
|                                                            | Payment Acquirers                  |                  |            |
|                                                            | Saved Payment Data                 | nfirmed order. 8 |            |
| 1401.75                                                    | Payment Icons                      |                  |            |
|                                                            | Payment Transactions               |                  |            |
|                                                            | Products                           | 1.14             |            |
|                                                            | eCommerce Categories<br>Attributes |                  |            |
|                                                            | Appointment                        |                  |            |
| 800.00                                                     | Appointment Slots                  | BEST SELLERS     |            |
|                                                            | Appointment Options                |                  |            |
|                                                            | Forum                              |                  |            |
| 400.00                                                     | Ranks                              |                  |            |
|                                                            | Forums                             |                  |            |
|                                                            | Tags                               |                  |            |
|                                                            |                                    |                  |            |

Fig 2.1.12: Appointment Slot view

After install module when open website there also can see option to configure online requirements. Here that is given.

#### 3.12: For creating appointment

User can create a new appointment by just clicking the create button. After clicking User can see a form. Where user can full details like appointment type. These appointments work on any device in any time zone in any language

|                                          |                     |              |                    |                 | Appointments | 0       | Go to<br>Website |
|------------------------------------------|---------------------|--------------|--------------------|-----------------|--------------|---------|------------------|
| Appointment Type<br>e.g. Schedule a demo |                     | EN           |                    |                 |              |         |                  |
| Scheduling & Availabil                   | ity Slots Questions | Messages     |                    |                 |              |         |                  |
| Appointment Duration                     | 01:00               | hours        | Timezone           | Atlantic/Canary |              |         |                  |
| Schedule Appointment                     | at least 01:00      | hours before | Reminders          |                 |              |         | -                |
|                                          | and not after 15    | days         | Location           |                 |              |         |                  |
| Allow Cancelling                         | until 01:00         | hours before | Assignment Method  | Random          |              |         |                  |
|                                          |                     |              | Restrict Countries |                 |              |         |                  |
| Available Employ                         | yees                |              |                    |                 |              |         |                  |
| Employee Name                            |                     |              | Working Hours      |                 |              | Individ | u                |
| Add a line                               |                     |              |                    |                 |              |         |                  |

Fig 2.1.13: Appointment Type view

User write here appointment type and this from user can define scheduling rules, institutional policies.Under scheduling and activity user can see the duration of this appointment. User can create Schedule appointment at least one hours before and set requirement date. It is also possible to add option for cancelling this appointment.From allow cancelling user can create Until defined hour before and also can set time that is user can only cancel this appointment. For time zone in this appointment user can set Time. User can fill the location which location user can set this appointment then can choose assignment method. This assignment method it is use to assign employees. Whether employees need to be assigned by the customers or randomly assigned So user can select as per requirement. User can restrict this appointment to certain countries that is user can only allow visitor from selected countries and if user keep this field empty, user can allow all the states that is from every country below this form user can add staff details by clicking on add line. Here can be add available employees for this appointment. This module allows to set available employee. This links can embed it on user website or social Medias.Under the slots user can enter the day and time of appointments. That is design this slot.

User can select again and set the starting hour and many days. In this slot add a question that is if the user wants to ask a question to be participant while creating an appointment. He can use make use tab user can ask question and single line text or radio or multi-line text or drop down and also user can manage message. This message helps a user to attach a message here that is can be give an appointment introduction. From reminder option user can set reminders before the appointment. This reminder helps use for this appointment. It is also possible to send text message or email before appointment. After creating the appointment user can go to website from appointment page and publish on appointment in website.

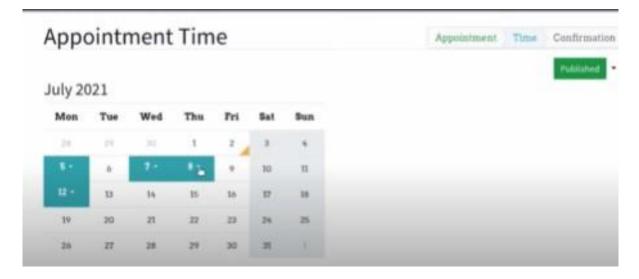

Fig 2.1.14: Appointment Time view

Here user can look at the time zone. From here the visitor of the website that is our customer can click on the available dates to know the available time. When click on the date user can view the available time. After selecting the date and time of appointment user can see a confirmation page where user can confirm their big deals. The visitor after verifying the personal details and appointment time then user can click the confirm appointment button. After confirming appointment, the visitor can add event this appointment to Google calendar and see a notification "Your appointment has been successfully booked!"

| When:        | Wed Jul 7, 2021,             |                          |
|--------------|------------------------------|--------------------------|
|              | 9:00:00 AM                   |                          |
|              | (timezone:                   | → Add to iCal/Outlook    |
|              | Atlantic/Canary)             |                          |
| Duration:    | 2 hours                      | → Add to Google Calendar |
| Attendees:   | Marc 🗸                       |                          |
|              | Mitchell Admin 🗸             |                          |
| Description: | Country: United              | Cancel / Reschedule      |
|              | States                       |                          |
|              | Mobile: 9847223422           |                          |
|              | Email:                       |                          |
|              | Marc@yourcompany.example.com |                          |

Fig 2.1.15: Appointment successfully and Cancel form

In this view form User can see appointment date, appointment duration of customer name, employee's name, and attendees with descriptions. Cancel/Reschedule button customer can use, If the customer wishes to cancel or reschedule this appointment. After cancel appointment customer can Reschedule this appointment by the select the appointment type. Customer have an option to change the employee the customer can also see the sort description of this appointment.

#### 3.13 Appointment view:

| Cale      |                   |        |                |                            |                 |            |        |          |        |
|-----------|-------------------|--------|----------------|----------------------------|-----------------|------------|--------|----------|--------|
| leetings  | (Feb 16 – 22, 202 | 20)    |                |                            | Search          |            |        |          |        |
| 🗲 🛛 Today | / 🔶 Day Week      | Month  |                |                            | ▼ Filters ▼ 🔺 F | avorites 👻 |        |          |        |
| leek 8    | Sun 16            | Mon 17 | Tue 18         | Wed 19                     | Thu 20          | Fri 21     | Sat 22 | <        |        |
| All day   |                   |        |                |                            |                 |            |        | Su       | in M   |
| 0.00      |                   |        |                |                            |                 |            |        | <b>^</b> | 26     |
| 7:00      |                   |        |                | Intake gesprek             | ×               |            |        |          | 2<br>9 |
| 8:00      |                   |        |                | 🗂 Tuesday, February 18     | 2020            |            |        |          | 16     |
| 9:00      |                   |        |                | ② 10:00 - 10:30 (30 minute | s)              |            |        | 2        | 23     |
|           |                   |        |                | Attendee Status : Accept   | ed              |            |        | Atte     | end    |
| 10:00     |                   |        | Intake gesprek | Responsible : John Doe     |                 |            |        |          | 1      |
| 11:00     |                   |        |                | Attendees : Bas            | John Doe        |            |        |          | ***    |
| 12:00     |                   |        |                | Description :              |                 |            |        | + A      | \dd /  |
| 13:00     |                   |        |                |                            |                 |            |        |          |        |
| 14:00     |                   |        |                | Edit Delete • A            | ccepted -       |            |        | Res      |        |
| 14.00     |                   |        |                |                            |                 |            |        | <b>~</b> |        |
| 15:00     |                   |        |                |                            |                 |            |        |          |        |
| 16:00     |                   |        |                |                            |                 |            |        |          |        |
| 17:00     |                   |        |                |                            |                 |            |        |          |        |

Fig 2.1.16: Appointment view in Calendar

From calendar Online appointment option Customer can see the created appointment with mark. For view the details of this appointment customer can click this appointment Description. From this views Customer can see the date, time, total hours of the appointment with attendee status. It also possible to decline this appointment for that just click on this Decline option. If user can edit this appointment use edit button. If user wish to privacy of this appointment form privacy option user can create it.

User can also view this online appointment report in different views like here available line chart, pie chart and calendar view and also keyboard.

| 08 00 | 08:00 - Lille Lars<br>Børneklip 0-6 år<br>08:30 - Lille Søren | 08:00 - Lars Ibsen<br>Herreklip               | 08:00 - Mette Niel<br>Farve        | 08:00 - Morten Sv<br>Herreklip (Pensionist)                        |               |
|-------|---------------------------------------------------------------|-----------------------------------------------|------------------------------------|--------------------------------------------------------------------|---------------|
| 09 00 | Børneklip 0-6 år<br>09:00 - Henrik Ha<br>Herreklip            | 09:00 - Beate N 🛆<br>Dameklip, vask og<br>føn | fortsat (Mette<br>Nielsen)         | Morten Svendsen                                                    | Mari 🖉 🛆<br>p |
| 10 00 | 10:00 - Bo Strøm<br>Herreklip                                 |                                               | 10:00 - Mette<br>Hârvask, Dameklip | Tidspunkt: 11:00 - 11:45<br>Service: Herreklip<br>Varighed: 45 min |               |
| 11 00 |                                                               | 11:00 - Peter Fr 🛆<br>Herreklip               | 11:00 - Morten<br>Herreklip        | Pris: 220,00 kr.                                                   |               |
| 12 00 | 12:00 - Pause                                                 |                                               |                                    | Status                                                             |               |
| 13 00 |                                                               |                                               |                                    | Opret faktura                                                      |               |

Figure 2.1.17: Calendar Views of Online appointment

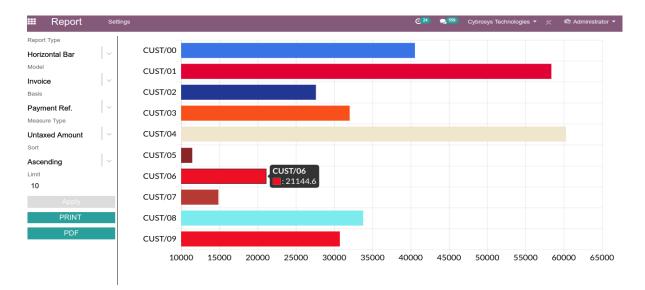

Fig 2.1.18: Var chart of online appointment

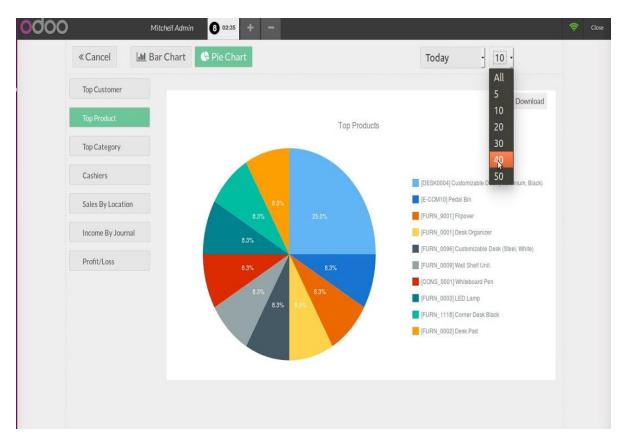

Fig 2.1.18: Pie Chart of online appointment

# CHAPTER 4 COMPETENCIES AND SMART PLAN

#### 4.1: CompetenciesEarned

A declaration of what the learner may know, understand, or what may arise from the learning process is called a Skills Knowledge Outcome or Outcome. Setting up and Managing Modules Virtual modules were created. The major goal of sophisticated ERP software like Odoo is to help you with your learning outcomes, field assessments, and internships. Many students' Student Organization will give internship outcomes install, and test software with services; run and configure learning goals programs and upgrades. In addition, the location counselor advises on how the organization operates and practices in relation to the learning aim.

#### 4.2: Smart Plan

Every business should have a well-thought-out strategy for success. In essence, a clever strategy is made up of a few elements in common. What is the best way to set up a secure network? Every business must have a precise strategy in place to help it reach the top. Find out what your issues are and how to fix them. Possess the ability to take any risk.

#### 4.3: Reflections

They've been offering their labor and services depending on consumer suggestions and time constraints in recent years. They've established a reputation through working on a variety of national and international initiatives. They make use of cutting-edge technology and keep their services up to date. It's a business network solution that offers modern telecommunications networks and commissions, as well as a high-tech staff of specialists.

## **CHAPTER 5**

# **CONCLUSION AND FUTURE CAREER**

#### 5.1: Discussion and Conclusion.

In conclusion, I had a wonderful and useful internship experience. I've seen the future and have had the opportunity to speak with a number of people who have confirmed what I've seen. I learnt to tackle the most difficult problems, time management abilities, and much more with self-motivation as a result of this practical instruction. I never thought I'd be able to start working eight hours a day, six days a week. My emotions did not overlap when I recognized what I needed to accomplish; it was time for me to get ready for my daily job, arrange myself, and obtain clear answers to the questions I wanted to learn. Throughout my internship and job experience, I had to learn to motivate myself. However, I'm still seeking for new ideas and recommendations to apply to your company. However, other possibilities will be available, and I will continue to work in universities outside of Bangladesh. This was a fun project to work on. I've kept working hard, and I'm hoping that kids will learn about the art and meet new people as a result of it. I thought it was a fantastic opportunity, and I hope another trainee made a lot of money.

#### **5.2: Scope for Further Career.**

Since there are career opportunities in different areas of the Software Development Sector. Now in our world fully dependable in a Software system. Every Largest and smallest company have needed Software engineer to build up their systems. Day by day more sector include ERP software development system.

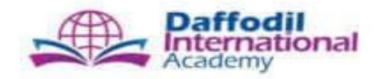

Company Address Address: Concord Regency 19/1, Panthapath Dhaka 1205, Bangladesh Telephone: +88-02-9117205, +88-02-9138139 Email: cc@daffodil.ac

Date 05-09-2021

This is to certify that Md Forhad hossain has done his internship in web development in Daffodil international academy from 05 may 2021 to 05 September 2021.

He has worked on a project title "Fleet management". This project was aimed to launch a theme based promotion for the vehicales. As part of the project. He worked with Blended Learning Center (BLC) live project.

During the internship he demonstrated good Programming skills with a selfmotivation attitude to learn new things. His performance exceeded expectation and was able to complete the project successfully on time

We wish him all the best for his future endeavors.

Project Manger

MD Majharul islam Sr. Software Developer Daffodil international academy

# Appendices

#### 5.3: Appendix ofInternship Reflection

The major goal of an internship in a professional setting is to discover a realistic solution to the global challenge of information application in the classroom. Learn to master one-of-a-kind talents and affection in the workplace, as well as new information, skills, and decision-making abilities to update and build strategies. This is another chance to expand your network of professional managers and develop professional ties. I learnt the vision and purpose of building a humanitarian organization, how to interact with colleagues, how power is shared, how it is developed, and how choices are made by using good business etiquette How to comprehend a professional organization's culture, as well as how much responsibility and reaction to the organization. Goes. Needless to say, a post-internship evaluation and a post-internship evaluation in person provide the chance to provide a professional opinion. Preparation to live in a modern community, leadership, and service are three of my most significant gifts for putting the internship experience into practice.

# 5.4: Company Details

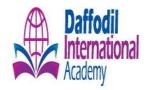

# **Head Office**

| Name      | :  | Daffodil International Academy(DIA)                    |
|-----------|----|--------------------------------------------------------|
| Address   | :  | 19/1, Panthapath, Daffodil, Concord Tower, Dhaka 1215, |
| Telephone | :  | 02-9138139                                             |
| Fax       | :  | 02-48110019,                                           |
| E-mail    | :  | info@daffodil.ac                                       |
| Website   | :  | www.daffodilAcademy.com                                |
| Employee  | s: | 45                                                     |

# **References:**

- [1]. Get idea about Daffodil International academy (DIA). <a href="https://www.nccedu.com/study-centres/daffodil-international-academy/">https://www.nccedu.com/study-centres/daffodil-international-academy/</a>> [Accessed 13 July 2021].
- [2]. About Odoo Module: Odoo Apps Store. Odoo S.A. https://apps.odoo.com/apps/modules/browse. Published 2021. Accessed August 16, 2021.
- [3]. Get Concept About Webdevelopment:<https://classiccomputers.info/your-access-to-this-site-has-been-limited/> [Accessed 27 July 2021].
- [4]. Concept about web development: <u>https://classiccomputers.info/your-access-to-this-site-has-beenlimited/</u>.Published2021.Accessed[Jul 27, 2021]
- [5]. Concept about odoo apps: Odoo Apps Store. Odoo S.A. https://apps.odoo.com/apps/modules/browse. Published 2021. Accessed August 16, 2021.
- [6]. Learn about Basics and Different XML Files Used in Android at <u>https://abhiandroid.com/ui/xml</u>, last accessed August 17, 2021at 03:30 PM.
- [7]. Learn about Basics and Differen Files Used in Android at <u>https://abhiandroid.com/ui/xml</u>, last accessed on 07-08-2021 at 03:30 PM

#### **Plagiarism Checked by** Abdus Sattar, Assistant Professor, Department of CSE

ORIGINALITY REPORT

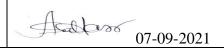

# ERP SOFTWARE MANAGEMENT SYSTEM IN ODOO

0% % 0% STUDENT PAPERS SIMILARITY INDEX PUBLICATIONS INTERNET SOURCES PRIMARY SOURCES www.aamra.com.bd 1 % Internet Source daffodilsoft.com 1 % 2 Internet Source www.utc.edu 1 % 3 Internet Source www.coursehero.com 1 % 4 Internet Source dspace.daffodilvarsity.edu.bd:8080 1% Internet Source Submitted to Daffodil International University 1 % 6 Student Paper <1 % <1 % Submitted to University of Teesside 7 Student Paper www.austincc.edu 8 Internet Source